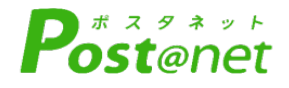

# **インターネット** 出願ガ **令和6年度入学者選抜**

Internet Application Guide

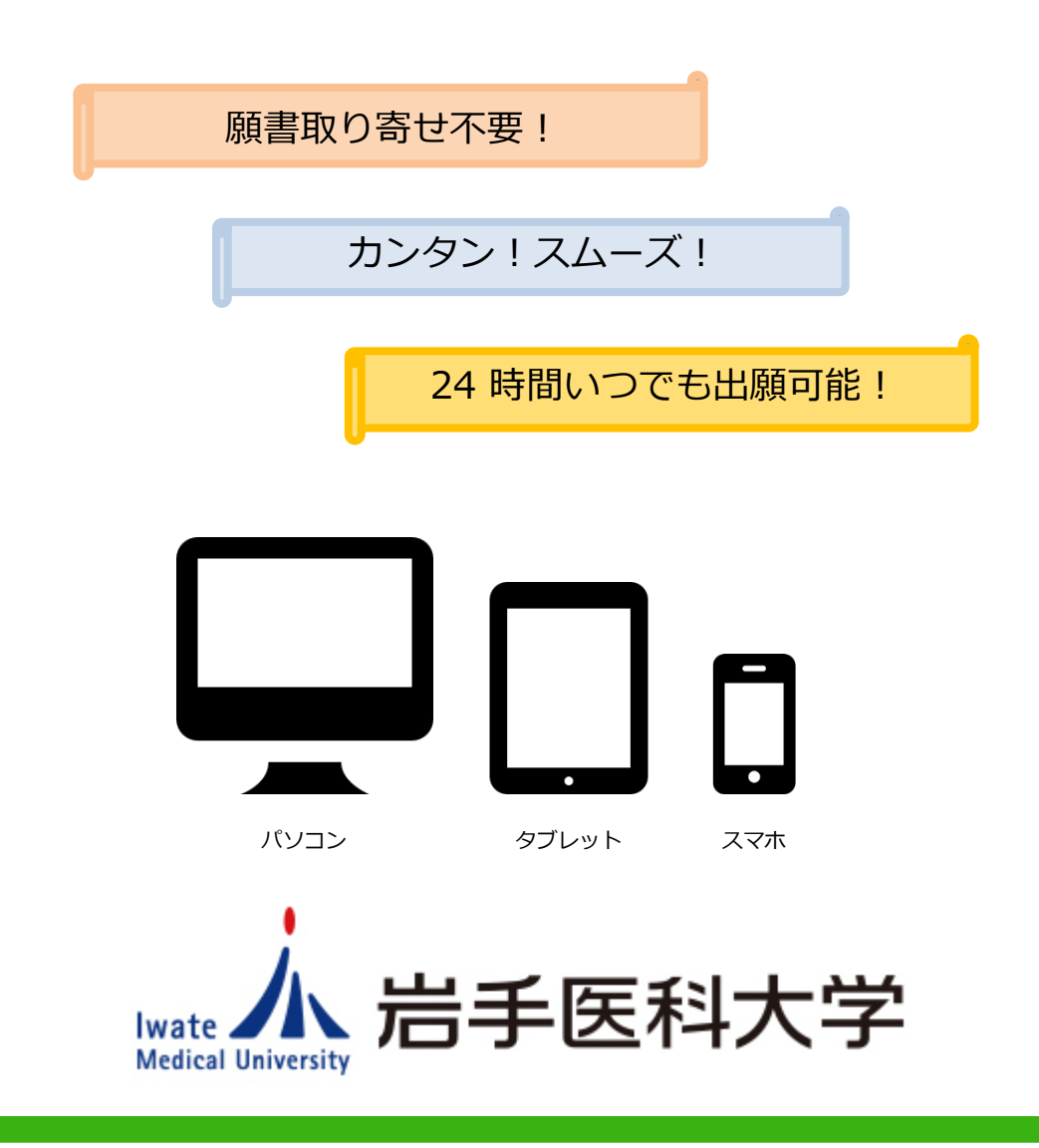

# インターネット出願による出願の流れ

# ■ネット出願スケジュール

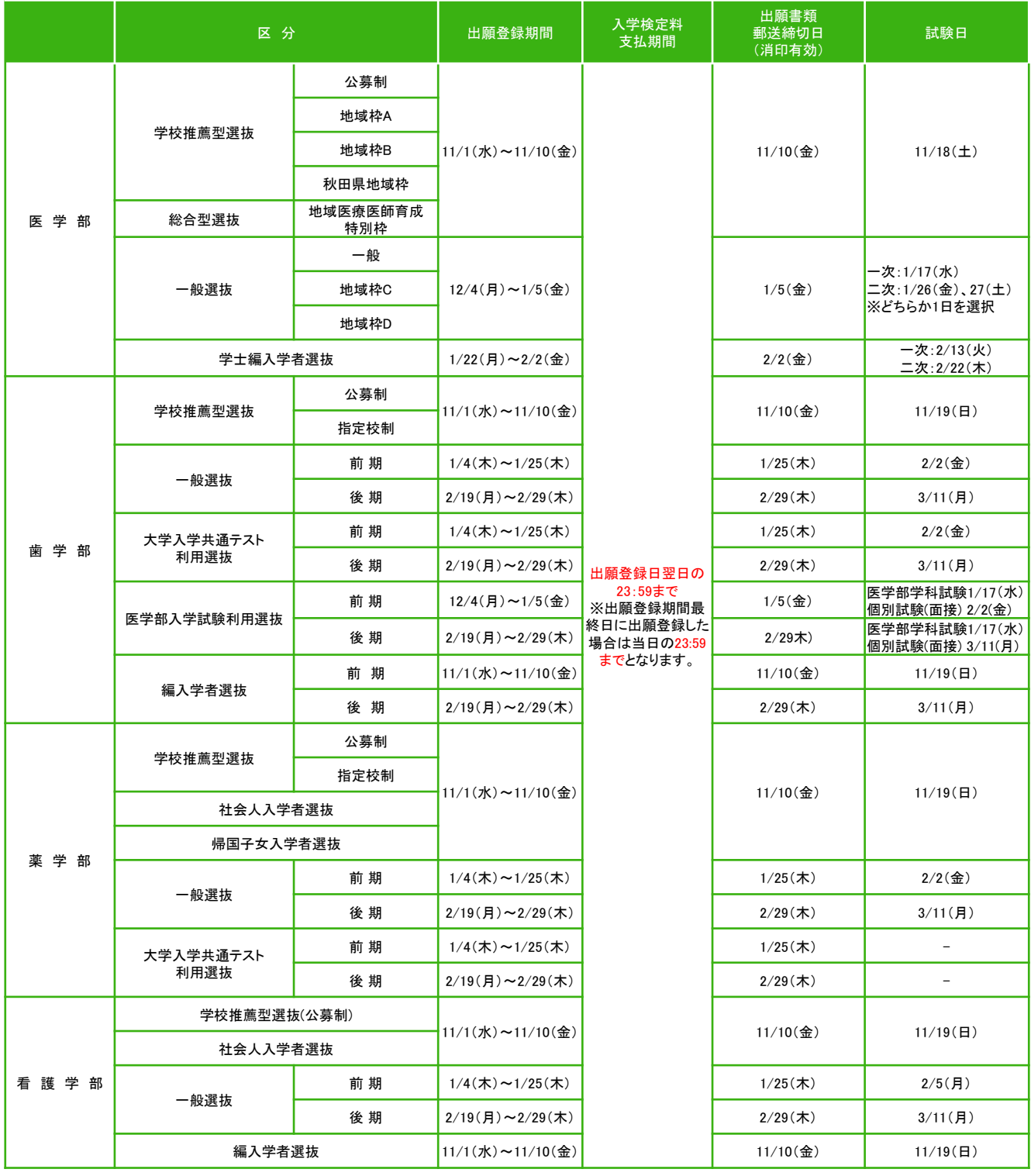

出願は出願期間に①出願登録・②入学検定料の支払い・③出願書類の郵送をすることによって完了します。 (①②③のいずれかが行われなかった場合は出願が受け付けられません)

入学検定料支払いの期限を過ぎた場合、登録した内容での入学検定料支払いを(コンビニ等で)行うことが できなくなります。この場合は、もう一度①から出願手続をやり直してください。

# インターネット出願による出願の流れ

#### ※必ず「学生募集要項」も確認してください ■必要なインターネットの環境

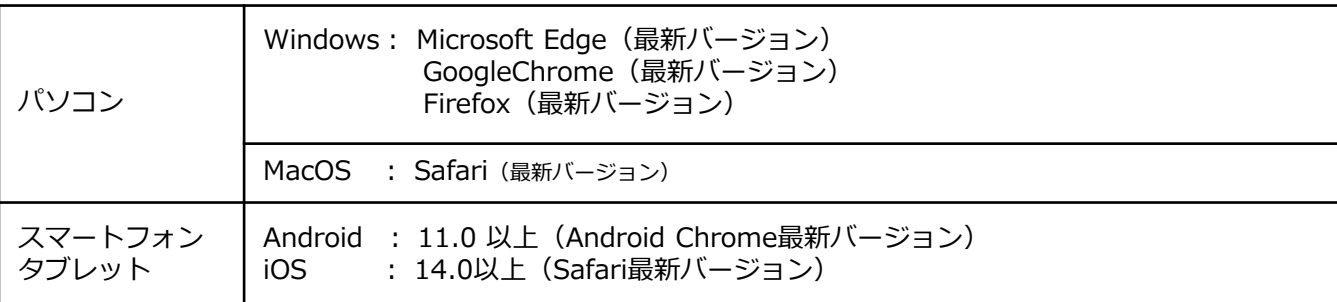

※ブラウザの設定について

どのウェブブラウザでも、以下の設定を行ってください。

・JavaScriptを有効にする。

・Cookieを有効にする。

※セキュリティソフトをインストールしている場合、インターネット出願が正常に動作しない場合がありますので ご注意ください。セキュリティソフトについては、各メーカーのサポートセンターに問い合わせてください。

※メールアドレスについて

ユーザー登録の際、メールアドレスの入力が必要です。フリーメール(Gmail やYahoo! メールなど)や携帯電話の アドレスで構いませんが、携帯メールの場合はドメイン (@j.iwate-med.ac.jp、@postanet.jp) を受信指定してくだ さい。

出願登録完了時・入学検定料支払い完了時に、登録したメールアドレスに確認メールが自動送信されます。

#### ■顔写真データについて

カラー、上半身、正面、無帽、無背景で、3カ月以内に撮影したもの。 受験時に眼鏡を使用する者は眼鏡をかけて撮影。

データ形式は「JPEG」(ファイル拡張子はjpg)、サイズは3MB以下。

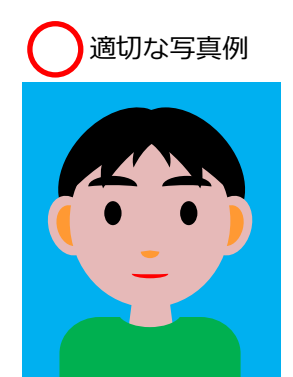

適切な写真例 → ★ 不適切な写真例

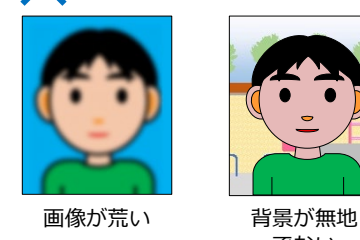

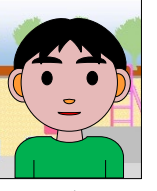

でない

切れている

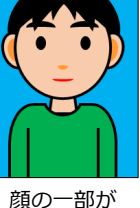

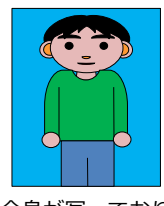

全身が写っており 顔が小さい

送信した顔写真データは、本学が確認を行った後、結果をメールでお知らせします。「否承認」と なった場合は、再度送信が必要になります。

# STEP 1 出願に必要な書類などを準備

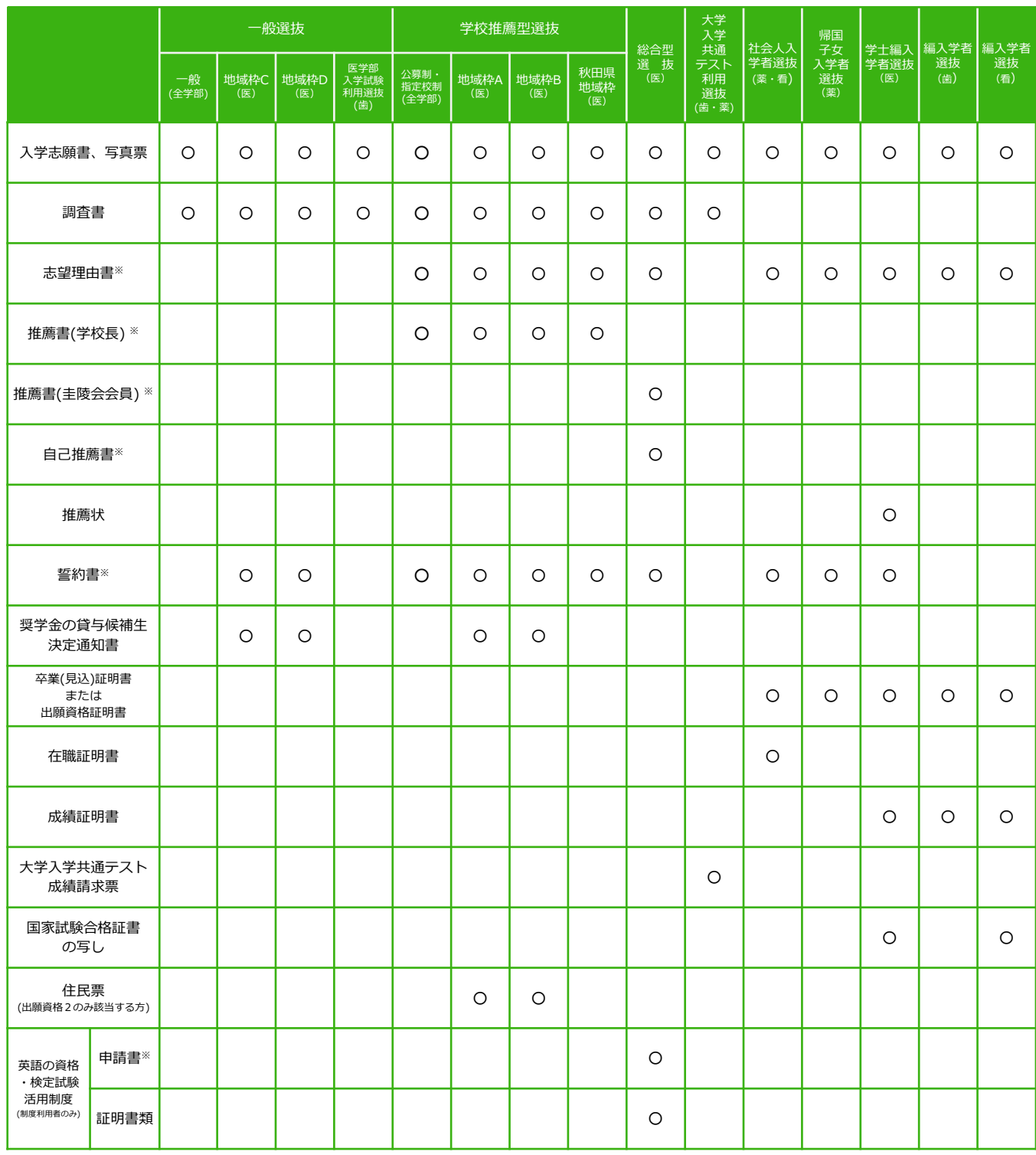

※…本学受験生サイトからダウンロードする書類

医学部において、同一受験日に併願する場合、重複する書類は1部のみで可としますが、「誓約書」と「貸与 候補生決定通知書」はそれぞれの入試区分のものを同封してくだい。歯学部・薬学部において併願される場合 は、重複する書類についても、それぞれの選抜区分のものを同封してください。

### STEP 2 フカウント作成、出願登録を行う

#### 【アカウント作成】下記手順に従ってアカウントの作成をしてください。

①岩手医科大学受験生サイトにアクセス。 ②「インターネット出願について」をクリックして出願ページを 開きます。

https://www.imu-admission.jp

- ③ Post@netのログイン画面より「新規登録」ボタンをクリック。
- ④ 利用規約に同意した後,メールアドレス・パスワードなどを入力 して「登録」ボタンをクリック。
- ⑤ 入力したメールアドレス宛てに,仮登録メールが届きます。
- ⑥ 仮登録メールの受信から60分以内にメール本文のリンクを クリックして登録を完了させてください。 ⑦ログインの際には、登録したメールアドレスに認証コードが 届きますので、入力しログインしてください。

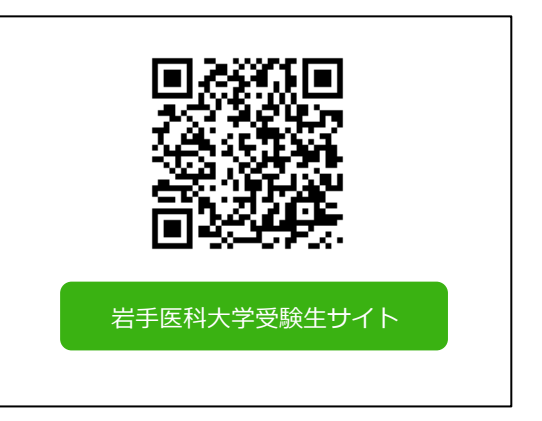

【ログイン】下記手順に従ってログインし、お気に入り学校の登録をしてください。

①メールアドレス・パスワードを入力して「ログイン」ボタンをクリックすると、 登録したメールアドレスに認証コードが届きますので、入力しログインしてください。 ②「学校一覧」から「岩手医科大学」を検索してください。

【出願登録】「出願登録」ボタンをクリック後、画面の指示に従って登録してください。

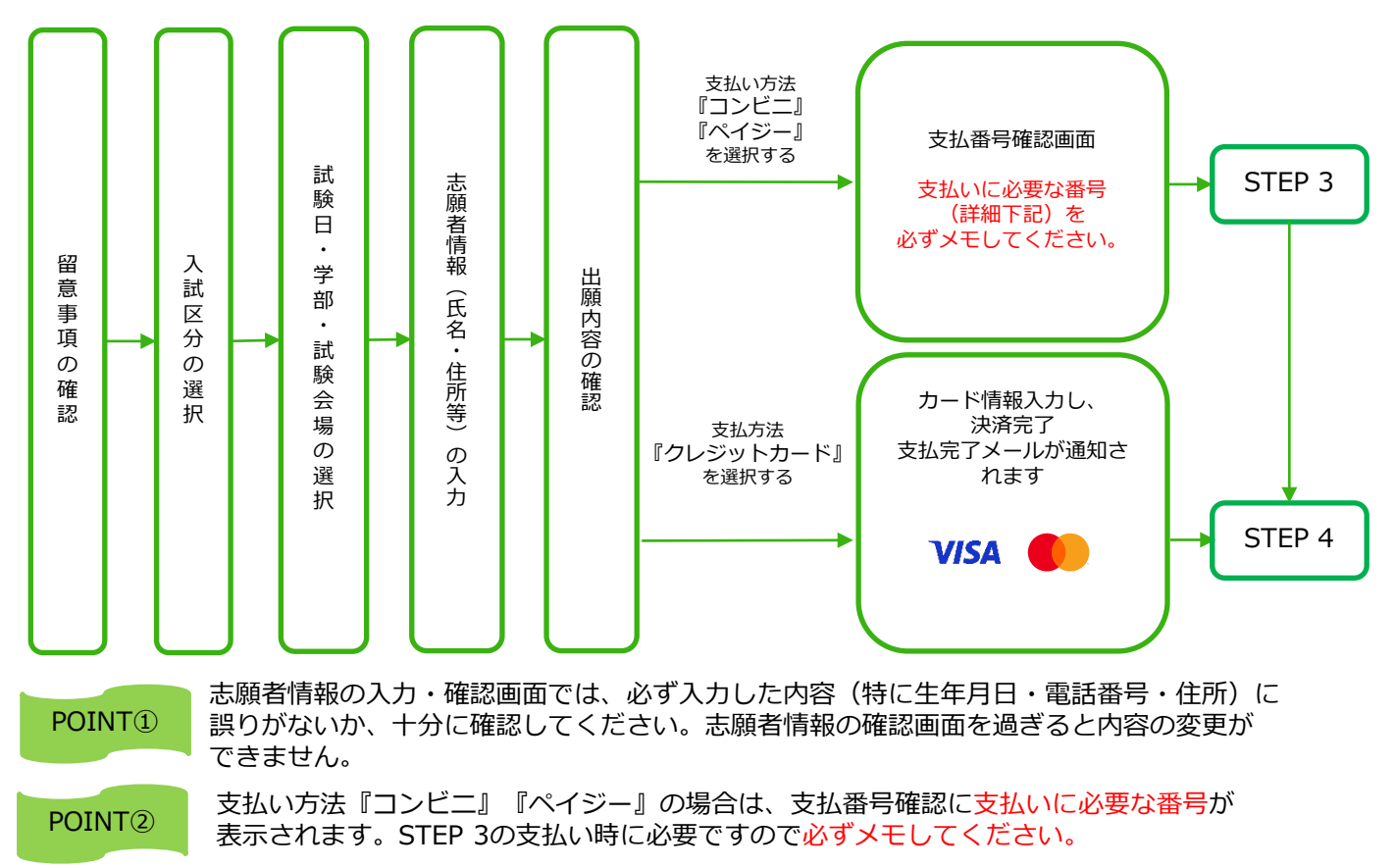

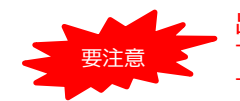

出願登録した翌日の23:59まで(出願登録期限日に出願登録した場合は当日の23:59まで)に、 下記の通り入学検定料をお支払いください。上記の支払い期限を過ぎますと、登録された内容 での入学検定料支払いができなくなります。

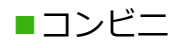

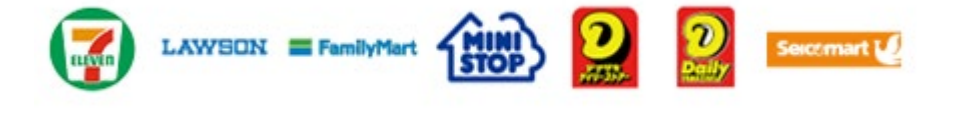

お支払いになるコンビニによって操作方法が異なりますので、「学校一覧」 から「岩手医科大学」を検索し、「はじめに」ページにある「入学検定料の お支払方法について」を参照の上、必要な情報のメモ等をし、支払い期限ま でに入学検定料を支払ってください。

■ペイジー(銀行ATM)

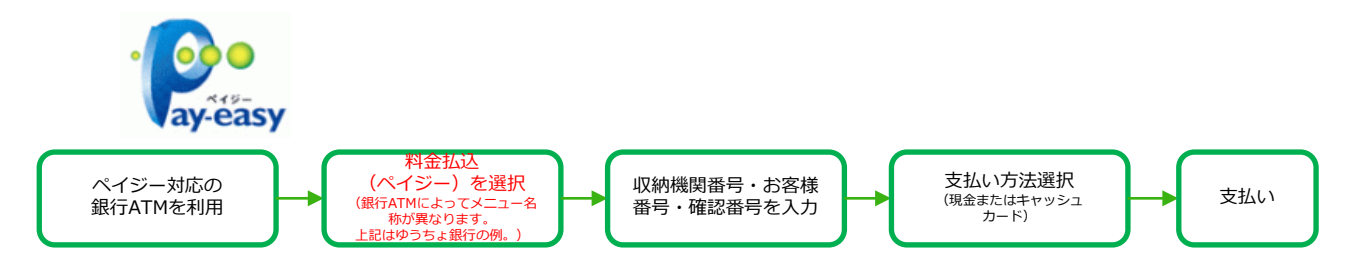

■ペイジー (ネットバンキング)

収納機関番号・お客様番号・確認番号を控え、各自で支払い方法を確認し 入学検定料を支払ってください。

■払込手数料

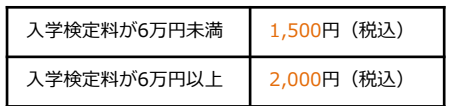

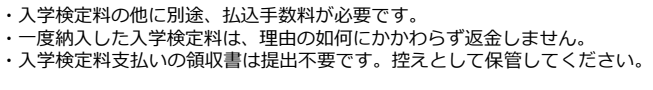

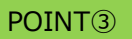

POINT③ 入金が完了すると支払完了メールが通知されますので、必ず、ご確認ください。

#### STEP 4 出願書類を郵送する

#### 【書類準備】下記手順に従って入学志願書、写真票、封筒貼付用宛名シートを印刷してください。

①Post@netへログインし「出願内容一覧」より岩手医科大学の 「出願内容を確認」を選択し「入学志願書ダウンロード」、 「封筒貼付用宛名シートダウンロード」をクリックして、それ ぞれのPDFファイルをダウンロードします。

②①のPDFファイルをページの拡大・縮小はせずにA4で印刷して ください。

③印刷した入学志願書、写真票と、調査書などの必要書類を同封 して郵便局窓口から郵送してください。封筒貼付用宛名シート の出力ができない場合は、直接封筒に記入して下さい。 ※郵便番号・住所・氏名を記入して必要書類を簡易書留・速達 で郵送して下さい。

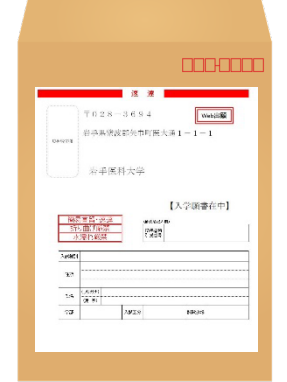

市販の角2封筒に 封筒貼付用宛名 シートを貼り付け て必要書類を封入 してください。

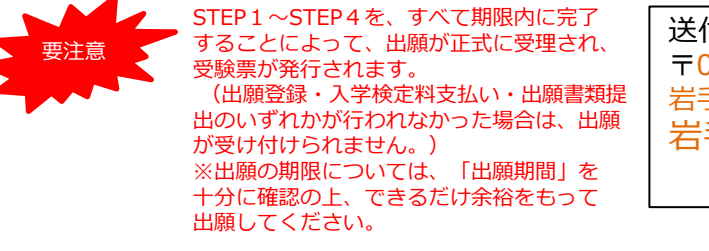

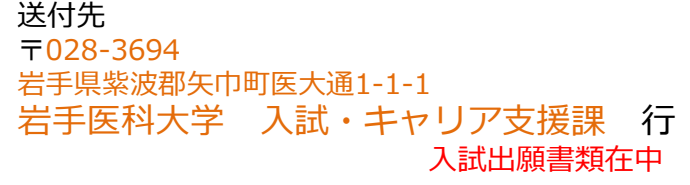

#### STEP 5 受験票を印刷する

【受験票準備】下記手順に従って受験票を印刷してください。

必要書類の受理、入学検定料の入金が確認されると、試験日の3日前までに「受験票がダウンロードい ただけます」メールが届きます。

①Post@netへログインし「出願内容一覧」より岩手医科大学の「出願内容を確認」を選択し 「受験票ダウンロード」をクリックして、PDFファイルをダウンロードします。 201のPDFファイルをページの拡大·縮小はせずにA4で印刷してください。

③試験当日に必ず受験票を持参してください。試験会場では、「受験番号」が記載されている面が上に なるように机上に置いてください。

※受験票ダウンロードメールが試験日の2日前までに届かない場合は、入試・キャリア支援課までご連 絡ください。

STEP 6 | 合否結果を照会する

【合否結果照会】下記の手順に従って合否結果を確認してください。

インターネット出願システム「Post@net」へログインし、「学校一覧」から本学の「合格発表」ボタ ンをクリックしてアクセス(※受験番号、誕生月日の入力が必要です。)

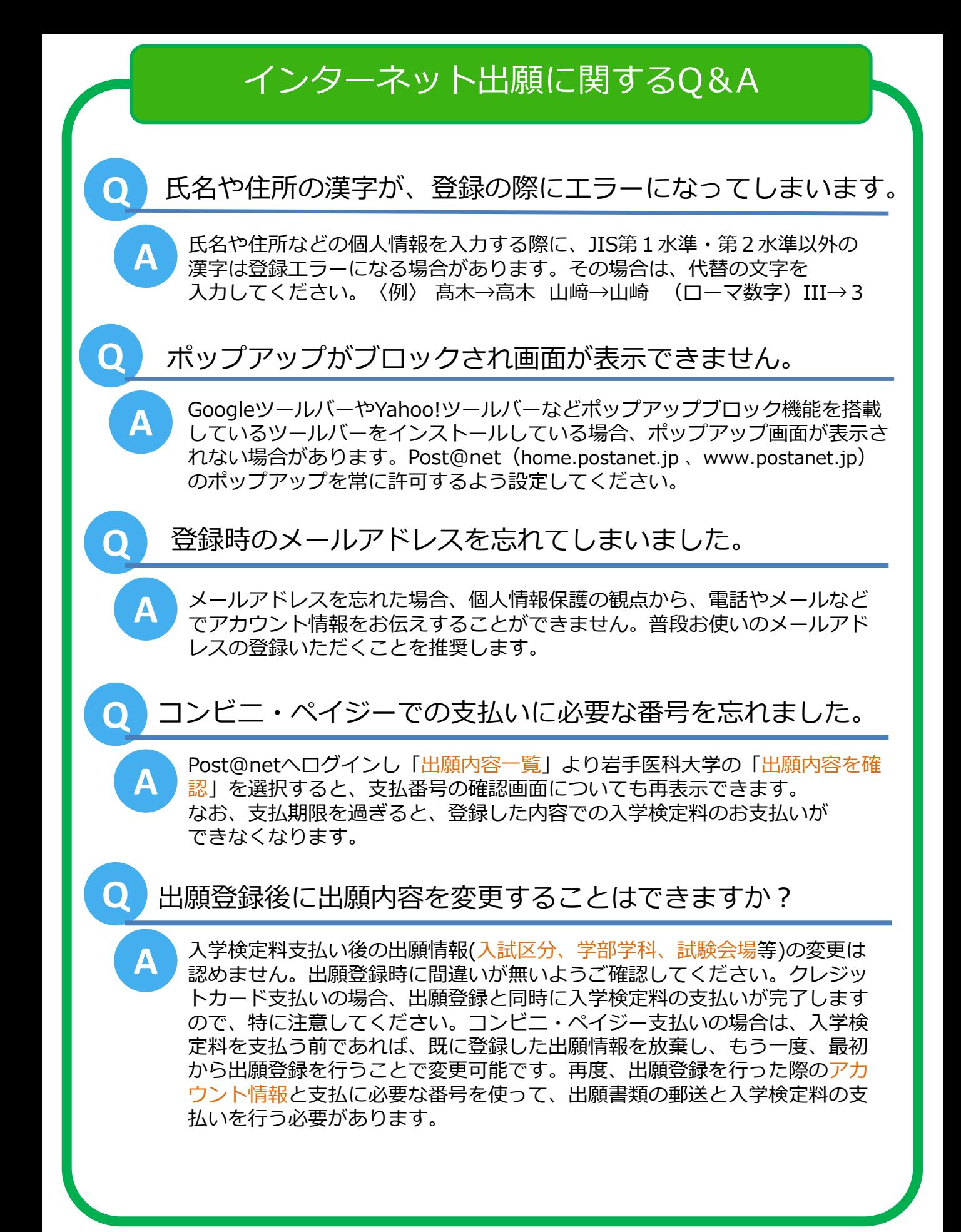